# aluda<br>Cisco

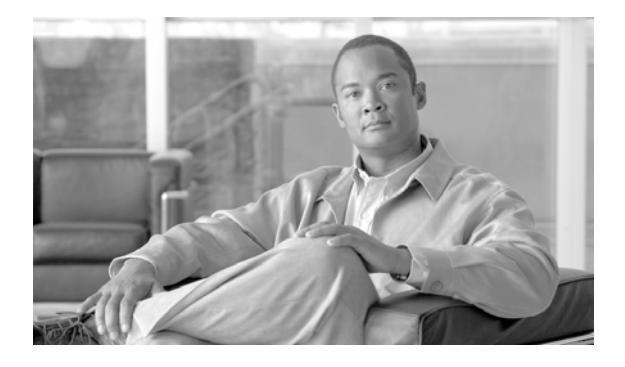

### **Administration Manual for Cisco Unified Contact Center Management Portal**

**Release 8.0(1)**

February 2010

#### **Corpora te Headquarters**

Cisco System s, Inc. 170 West Tasman Drive San Jo se, CA 95134-1706 USA http://ww w.cisco .com Tel: 408 526-4000 800 553-NETS (6387) Fax: 408 526-4100

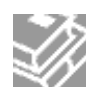

THE SPECIFICATIONS AND INFORMATION REGARDING THE PRODUCTS IN THIS MANUAL ARE SUBJECT TO CHANGE WITHOUT NOTICE. ALL STATEMENTS, INFORMATION, AND RECOMMENDATIONS IN THIS MANUAL ARE BELIEVED TO BE ACCURATE BUT ARE PRESENTED WITHOUT WARRANTY OF ANY KIND, EXPRESS OR IMPLIED. USERS MUST TAKE FULL RESPONSIBILITY FOR THEIR APPLICATION OF ANY PRODUCTS.

THE SOFTWARE LICENSE AND LIMITED WARRANTY FOR THE ACCOMPANYING PRODUCT ARE SET FORTH IN THE INFORMATION PACKET THAT SHIPPED WITH THE PRODUCT AND ARE INCORPORATED HEREIN BY THIS REFERENCE. IF YOU ARE UNABLE TO LOCATE THE SOFTWARE LICENSE OR LIMITED WARRANTY, CONTACT YOUR CISCO REPRESENTATIVE FOR A COPY.

THE CISCO IMPLEMENTATION OF TCP HEADER COMPRESSION IS AN ADAPTATION OF A PROGRAM DEVELOPED BY THE UNIVERSITY OF CALIFORNIA, BERKELEY (UCB) AS PART OF UCB'S PUBLIC DOMAIN VERSION OF THE UNIX OPERATING SYSTEM. ALL RIGHTS RESERVED. COPYRIGHT © 1981, REGENTS OF THE UNIVERSITY OF CALIFORNIA.

NOTWITHSTANDING ANY OTHER WARRANTY HEREIN, ALL DOCUMENT FILES AND SOFTWARE OF THESE SUPPLIERS ARE PROVIDED "AS IS" WITH ALL FAULTS. CISCO AND THE ABOVE-NAMED SUPPLIERS DISCLAIM ALL WARRANTIES, EXPRESSED OR IMPLIED, INCLUDING, WITHOUT LIMITATION, THOSE OF MERCHANTABILITY, FITNESS FOR A PARTICULAR PURPOSE AND NONINFRINGEMENT OR ARISING FROM A COURSE OF DEALING, USAGE, OR TRADE PRACTICE.

IN NO EVENT SHALL CISCO OR ITS SUPPLIERS BE LIABLE FOR ANY INDIRECT, SPECIAL, CONSEQUENTIAL, OR INCIDENTAL DAMAGES, INCLUDING, WITHOUT LIMITATION, LOST PROFITS OR LOSS OR DAMAGE TO DATA ARISING OUT OF THE USE OR INABILITY TO USE THIS MANUAL, EVEN IF CISCO OR ITS SUPPLIERS HAVE BEEN ADVISED OF THE POSSIBILITY OF SUCH DAMAGES.

CCDE, CCENT, CCSI, CISCO EOS, CISCO HEALTHPRESENCE, CISCO IRONPORT, THE CISCO LOGO, CISCO NURSE CONNECT, CISCO PULSE, CISCO SENSORBASE, CISCO STACKPOWER, CISCO STADIUMVISION, CISCO TELEPRESENCE, CISCO UNIFIED COMPUTING SYSTEM, CISCO WEBEX, DCE, FLIP CHANNELS, FLIP FOR GOOD, FLIP MINO, FLIPSHARE (DESIGN), FLIP ULTRA, FLIP VIDEO, FLIP VIDEO (DESIGN), INSTANT BROADBAND, AND WELCOME TO THE HUMAN NETWORK ARE TRADEMARKS; CHANGING THE WAY WE WORK, LIVE, PLAY, AND LEARN, CISCO CAPITAL, CISCO CAPITAL (DESIGN), CISCO:FINANCED (STYLIZED), CISCO STORE, FLIP GIFT CARD, AND ONE MILLION ACTS OF GREEN ARE SERVICE MARKS; AND ACCESS REGISTRAR, AIRONET, ALLTOUCH, ASYNCOS, BRINGING THE MEETING TO YOU, CATALYST, CCDA,CCDP, CCIE, CCIP, CCNA, CCNP, CCSP, CCVP, CISCO, THE CISCO CERTIFIED INTERNETWORK EXPERT LOGO, CISCO IOS, CISCO LUMIN, CISCO NEXUS, CISCOPRESS, CISCO SYSTEMS, CISCO SYSTEMS CAPITAL, THE CISCO SYSTEMS LOGO, CISCO UNITY, COLLABORATION WITHOUT LIMITATION, CONTINUUM, ETHERFAST, ETHERSWITCH,EVENT CENTER, EXPLORER, FOLLOW ME BROWSING, GAINMAKER, ILYNX, IOS, IPHONE, IRONPORT, THE IRONPORT LOGO, LASER LINK, LIGHTSTREAM, LINKSYS, MEETINGPLACE,MEETINGPLACE CHIME SOUND, MGX, NETWORKERS, NETWORKING ACADEMY, PCNOW, PIX, POWERKEY, POWERPANELS, POWERTV, POWERTV (DESIGN), POWERVU,PRISMA, PROCONNECT, ROSA, SENDERBASE, SMARTNET, SPECTRUM EXPERT, STACKWISE, WEBEX, AND THE WEBEX LOGO ARE REGISTERED TRADEMARKS OF CISCOSYSTEMS, INC. AND/OR ITS AFFILIATES IN THE UNITED STATES AND CERTAIN OTHER COUNTRIES.

ALL OTHER TRADEMARKS MENTIONED IN THIS DOCUMENT OR WEBSITE ARE THE PROPERTY OF THEIR RESPECTIVE OWNERS. THE USE OF THE WORD PARTNER DOES NOT IMPLY A PARTNERSHIP RELATIONSHIP BETWEEN CISCO AND ANY OTHER COMPANY. (0910R)

ANY INTERNET PROTOCOL (IP) ADDRESSES USED IN THIS DOCUMENT ARE NOT INTENDED TO BE ACTUAL ADDRESSES. ANY EXAMPLES, COMMAND DISPLAY OUTPUT, AND FIGURES INCLUDED IN THE DOCUMENT ARE SHOWN FOR ILLUSTRATIVE PURPOSES ONLY. ANY USE OF ACTUAL IP ADDRESSES IN ILLUSTRATIVE CONTENT IS UNINTENTIONAL AND COINCIDENTAL.

COPYRIGHT 2010 CISCO SYSTEMS, INC. ALL RIGHTS RESERVED.

# **Contents**

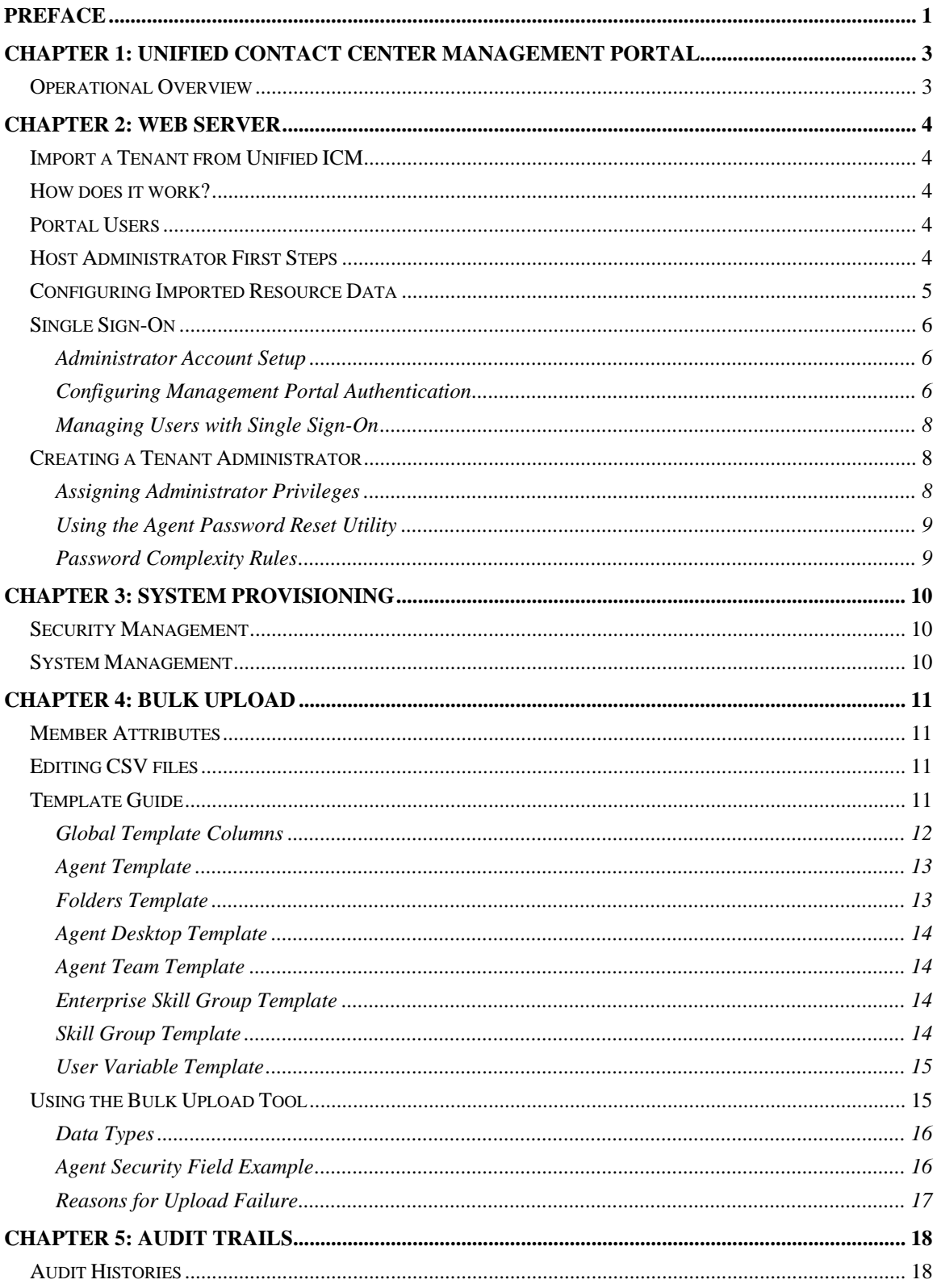

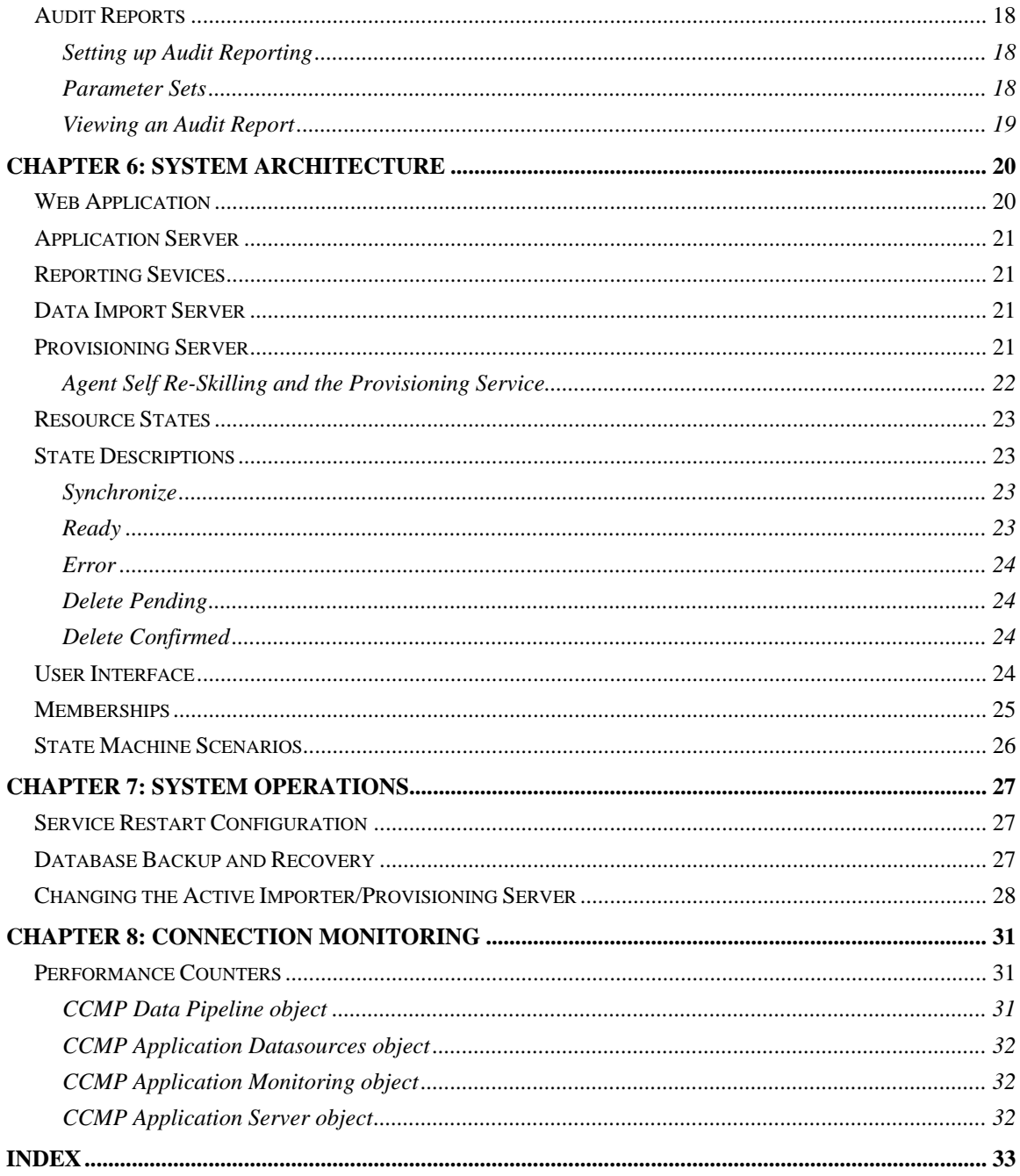

# <span id="page-6-1"></span><span id="page-6-0"></span>**Preface**

# **Purpose**

This document explains how to administrate and provision the Unified Contact Center Management Portal (Unified CCMP) platform.

# **Audience**

This document is intended for all users of Unified CCMP, from high-level administrators to team supervisors. The reader needs no technical understanding beyond a basic knowledge of how to use computers.

# **Organization**

Chapter 1, "Unified Contact Center Management Portal Overview"

Provides information on the components that make up Unified CCMP and the configuration that needs to be done for each.

Chapter 2, "Web Server"

Explains how to set up the essential users and equipment within the Web Server so that tenant users can use it to view reports and perform administrative tasks upon their own resources.

Chapter 3, "System Provisioning"

Introduces system security and system management and explains where to find further information.

Chapter 4, "Bulk Upload"

This chapter details the process required to bulk upload dimension data into Unified CCMP, the templates used to do so and details on how to understand any upload failure.

Chapter 5, "Audit Trails"

Describes the audit histories of individual items and the audit report used to measure actions taken upon entities in Unified CCMP.

Chapter 6, "System Architecture"

Describes how the system operates, including system architecture, possible resource states and the effects events have on these states.

Chapter 7, "System Operations"

Describes best practices within Unified CCMP system, and the management of the Database Servers.

### **Obtaining Documentation, Obtaining Support, and Security Guidelines**

For information on obtaining documentation, obtaining support, providing documentation feedback, security guidelines, and also recommended aliases and general Cisco documents, see the monthly What's New in Cisco Product Documentation, which also lists all new and revised Cisco technical documentation, at:

7[http://ww](#page-6-0)w.cisco.com/en/US/docs/general/whatsnew/whatsnew.html

# <span id="page-8-1"></span><span id="page-8-0"></span>**Chapter 1: Unified Contact Center Management Portal**

# <span id="page-8-2"></span>**Operational Overview**

Unified CCMP is a suite of server components that simplify the operations and procedures for performing basic administrative functions such as managing agents and equipment, and provide a common, web-based user interface within the entire Cisco Unified Contact Center Hosted and Enterprise Editions product set.

Unified CCMP consists of five components:

- The **Database server** component utilizes an application called the Importer to import enterprise data from different data sources into a Microsoft SQL Server management information database.
- The **Application server** component manages security and failover by ensuring that users can view only specific folders and folder content as defined by their security login credentials. This component verifies that a user is valid and then loads the system configuration that applies to that user. It also manages failover, so if one database server fails, the application can automatically retrieve the required data from an alternative database server.
- The **Web server** component provides a user interface to the platform that allows users to interact with report data as well as to perform administrative functions,
- The **Data Import server** component, an Extract, Transform and Load (ETL) server for data warehouses, is designed to import resource data (dimensions) such as agents, peripherals and skill groups.
- The **Provisioning Server** component provides the mechanism for changes to be committed to the Cisco Unified Contact Center platform. This service constantly monitors changes from Unified CCMP and makes those related changes to the remote systems to which they belong.

When these components are installed on more than one machine, the Data Import, Provisioning Server and Database components are typically installed on the Database Server. The Application and Web components are installed on the Web Application Server.

# <span id="page-9-1"></span><span id="page-9-0"></span>**Chapter 2: Web S**e**rver**

The Unified CCMP web component is a browser-based management application designed for use by contact center/system administrators, business users, and supervisors. The host administrator does not administrate the web component server on a day-to-day basis, but must set up a tenant administrator user to do so, as well as a tenant folder in which to put all the tenant's resources.

### <span id="page-9-2"></span>**Import a Tenant from Unified ICM**

All tenant data in the Unified CCMP platform is derived from imported customer definition data on the Unified ICM. All changes to the customer (tenant) data are performed using Cisco's Configuration Manager.

### <span id="page-9-3"></span>**How does it work?**

Unified CCMP maintains a complete data model of the contact center equipment to which it is connected and periodically synchronized. Unified CCMP data model and synchronization activity allow for items to be provisioned either through Unified CCMP's Web interface or from the standard equipment specific user interfaces.

### <span id="page-9-4"></span>**Portal Users**

The Portal user types on the Web component server are as follows:

- The **host administrator** is responsible for the whole platform and therefore has a view across all equipment and resources.
- **The tenant administrator** is responsible for those components of the system assigned to the tenant by the host administrator.
- The **tenant user** has access only to the resources and tools assigned by the tenant administrator. Using user groups and roles, the tenant administrator can create several sub-classes of tenant to achieve their business requirements. For example, one type of user might only be able to add information notices

On a new system, the host and tenant administrators perform their respective tasks before the tenant user is given access to the system. These tasks are detailed below.

## <span id="page-9-5"></span>**Host Administrator First Steps**

The Host administrator is responsible for:

- Creating a tenant.
- Ensuring that the tenant equipment (peripherals) are correctly located in the tenant folder.
- <span id="page-10-0"></span>• Creating an administrator user for each tenant.
- Adding them to the administrators group for the tenant and assigning any specific roles.

### <span id="page-10-1"></span>**Configuring Imported Resource Data**

After the initial data import, resources imported from Cisco Unified Communications Manager that are associated with specific tenants are stored in those tenant folders. Where multiple tenants share a Cisco Unified Communications Manager, resources are put in the Unallocated folder and the administrator must place them in the appropriate folder. Resources associated with more than one tenant, such as phone types and button templates, should be placed in a subfolder of the Shared folder that is set to be readable only by users from those tenants. For more information on how to manage security in the Management Portal, refer the *User Manual for Cisco Unified Contact Center Management Portal.*

**Caution:** Resources may **not** be moved out of tenant folders unless they relate to customer instances defined in the same Cisco Unified Intelligent Contact Manager.

#### **Note**

- You can only map a prefix to a tenant folder.
- Any single item moved to a folder is excluded from the prefix management import job to prevent it from being automatically moved by the system.

#### **To view the prefixes in the system that apply to tenant folder data:**

- 1. Click **Tools**. The **Tools** page is displayed.
- 2. Click **System Manager**. The **System Manager** page is displayed.
- 3. Select the **Root** folder from the folder tree and click the **Tenant** link from the summary section. The tenant folders in the system are displayed as a list.
- 4. Click the name of the tenant the display the **Tenant Edit** section page.
- 5. Click the **Prefixes** tab. The prefixes associated with the selected tenant are displayed as a list.

#### **To create a prefix (add a prefix to a system folder):**

- 1. Click **Add**. A new row is added to the prefix table prompting for the following information:
- 2. In the **Prefix** field, enter the prefix.
- 3. From the **Type** dropdown, select the system resource type to which the prefix is to be applied.
- 4. In the **Priority** field, enter a unique numerical value (0 9999)
- 5. Check the **Enabled** flag.
- 6. Select the **Path** of the folder to which items will be moved.
- 7. Click the **Update Link** located to the right of the new row.

#### **To edit a prefix:**

Click the properties icon displayed next to the prefix name.

#### **To delete a prefix:**

Click the **red cross** displayed next to the prefix you want to delete.

### <span id="page-11-1"></span><span id="page-11-0"></span>**Single Sign-On**

By default, it is necessary for users to log in to the Portal every time they connect. The Portal can, however, be configured to use Single Sign-On (SSO), which allows users to connect without logging in by linking their Portal user accounts with their Windows user accounts.

**Note** Users cannot log in via SSO over a proxy connection.

**Caution** Setting up SSO will disable any existing Portal user accounts that are not in domain login format. You will need to set up new Portal user accounts for all existing users.

#### <span id="page-11-2"></span>**Administrator Account Setup**

**Warning** It is vital that a new administrator account be set up correctly,as the existing administrator account will be disabled when SSO is configured.

- 1. Log in to the Portal as 'administrator'.
- 2. In the **User Manager**, create a user account to be the new administrator account. The login name should be of the form <DOMAIN>\<your domain login>; for example CCMPDOM\jsmith. The password should conform to the password security specified in System Settings, but will never be used.
- 3. Click on the new user and open the **Groups** tab.
- 4. Click **Add to Group.**
- 5. Check the checkbox of the **Administrators** group.
- 6. Close and save.

You may now proceed to configure SSO for the Management Portal.

#### <span id="page-11-3"></span>**Configuring Management Portal Authentication**

- 1. From the location where you installed Unified CCMP (this will normally be C:\Program Files \Management Portal), navigate to the **Application Server** folder.
- **2.** Open the XML file **Exony.Reporting.Application.Server.exe.config.**

Note Some text editors, such as Wordpad, will not save an XML file correctly, which will cause problems with the Management Portal. Always back up the config file before making changes.

3. Locate the section:

```
<Exony.Reporting.Application.Security.Security> 
        <setting name="Authentication" serializeAs="String"> 
          value>Portal</value><!--SSO|Portal--> 
        </setting> 
</Exony.Reporting.Application.Security.Security>
 and change Portal to SSO
```

```
<Exony.Reporting.Application.Security.Security> 
        <setting name="Authentication" serializeAs="String"> 
           <value>SSO</value><!--SSO|Portal--> 
        </setting> 
</Exony.Reporting.Application.Security.Security>
```
- 4. Save and close.
- 5. Run **services.msc** and restart Unified CCMP **Application Server** service.
- 6. Open **Internet Information Services (IIS) Manager** and select **Web Sites > Default Web Site.**
- 7. Right-click **Portal** and select **Properties.**
- 8. On the **Directory Security** tab:
	- **Edit…** Authentication and access control
	- Ensure that only **Integrated Windows authentication** is checked. Uncheck any other options, particularly **Enable anonymous access** (normally found at the top of the window), and click **OK**
- 9. On the **Custom Errors** tab:
	- Select each 401 error in turn and click **Edit.**
	- Ensure the **Message type:** is **File.**
	- Ensure the **File:** is set to the Portal **redirect401.htm** file which is by default found at **C:\Program Files \Management Portal\Web\redirect401.htm.**
- 10. Click **OK** to close the **Edit Custom Error Properties** window. Leave IIS open, as you will need to restart it when you have finished configuring SSO.
- 11. From the location where you installed Unified CCMP (this will normally be **C:\Program Files\Management Portal**), right-click on the **Web** folder and click **Properties.**
- 12. On the **Security** tab, click **Advanced** and ensure that the **Allow inheritable permissions from the parent to propogate to this object and all child objects option is checked.**
- 13. Give **Read** and **Read & Execute** properties on the Web directory to all domain users who should have access to the Management Portal.

Note It may be advisable to create a Portal Users group that future Portal users can be added to to avoid the necessity of performing this step repeatedly.

- 14. Click **OK** to close the **Advanced Security Settings** and **Web Properties** windows.
- 15. Double click on the **Web** folder and open the **web.config** file.
- 16. Locate the section:

```
<setting name="AuthenticationProvider" serializeAs="String"> 
        <value>Portal</value><!--SingleSignOn|Portal--> 
and change Portal to SingleSignOn: 
<setting name="AuthenticationProvider" serializeAs="String"> 
        <value>SingleSignOn</value><!--SingleSignOn|Portal-->
```
17. In IIS, right-click on the current machine and select **All Tasks > Restart IIS…**

You will now be able to access Unified CCMP from your domain account without logging in.

#### <span id="page-13-1"></span><span id="page-13-0"></span>**Managing Users with Single Sign-On**

Once SSO has been set up, all Portal users must be given a Portal login in the form <DOMAIN>\<Windows domain login>. This means that previously-existing Portal user accounts must be recreated in the new format before any users can sign in.

Each time a new user is given a Portal account, that user must either be given **Read** and **Read & Execute** properties on the Web directory as described above, or added to a user group that has those permissions.

Each new user will also need to add the Portal to their list of trusted sites in Internet Explorer.

## <span id="page-13-2"></span>**Creating a Tenant Administrator**

- 1. Click on the **Tools** link at the top right of the web page to display the **Tools** page
- 2. Click on **User Manager**, and the **User Manager** page is displayed
- 3. Select the tenant folder and click **New**
- 4. Fill in the following fields:
	- In the **User Name** field enter the name as it will appear in the system for the new user
	- In the **Password** field enter the password for the new user
	- In the **Confirm Password** field re-enter the selected password
	- In the **First Name** and **Last Name** fields enter the user's details
	- In the **Email** field enter the email address of the new user
	- In the **Description** field enter any explanatory text, if required
- 5. Select the **Advanced Mode** checkbox and any of the following checkboxes if applicable:
	- The **Enabled** checkbox to ensure that the user is live in the system. If unchecked the new user is saved in the system but cannot access it
	- The **User must change password at next Logon** checkbox to prompt the new user to change their password after their first login
	- **The Password Never Expires** checkbox to assign the password to the new user indefinitely
	- **The User cannot change password** checkbox to prevent the new user from being able to change their password

**Note** Only the User Name, Password and Confirm Password fields are required.

6. Click **OK**.

#### <span id="page-13-3"></span>**Assigning Administrator Privileges**

Now you must give the tenant administrator the permissions necessary to manage the system. This is done by assigning the new user to the administration group that was automatically created when you created the tenant.

- 1. Click on the the administrator user from the **User Manager** to display the **Edit User** page
- 2. Click on the **Groups** tab to show the available groups

3. Select the group <tenant> Administrators and save the user. The user's permissions are updated so that they can manage users, folders, information notices and folder security within the tenant folder

#### <span id="page-14-1"></span><span id="page-14-0"></span>**Using the Agent Password Reset Utility**

Cisco Unified Communications Management Portal provides a Change Your Agent Password utility from which agents can change their own passwords.

This page is reached by navigating to the URL: *Error! Hyperlink reference not valid. Web Server>/Portal/agent\_manage\_password.aspx*. You do not need to have a Portal user account to use the Change Your Agent Password page.

#### **To change a password:**

- 1. Enter the Agent Username. (This is the login name that you use to log into the peripheral).
- 2. Enter the agents current password.
- 3. Enter your new password for the agent, and confirm.

**Note** Password changes are subject to a small time delay while they are committed to the Cisco Intelligent Communications Manager.

#### <span id="page-14-2"></span>**Password Complexity Rules**

Passwords for agents must conform to the password complexity rules defined in the Cisco Unified Communications Management Portal.

The following settings may be configured:

- Password Format
- **Minimum Password Length**
- Maximum Password Length

For more information about changing the password complexity rules in Cisco Unified Communications Management Portal**,** please refer to the section on Security Settings located in the User Manual.

# <span id="page-15-1"></span><span id="page-15-0"></span>**Chapter 3: System Provisioning**

All system and security management for Unified CCMP is performed through the web interface. For details on how to use the web interface, refer to the *User Manual for Cisco Unified Contact Center Management Portal*. Most system and security management after the initial setup is performed by individual tenant administrators.

### <span id="page-15-2"></span>**Security Management**

Security Management can be thought of as the process of determining which users can perform which actions in which folders. This involves creating and managing the following entities:

- **Folders** The security system used by Unified CCMP is based on a hierarchical folder structure where child folders may inherit permissions from their parent. This means that the folder hierarchy should ideally be designed with security requirements in mind
- **Users and Groups** Users can be assigned to groups of users with the same security permissions. A number of predefined groups with commonly required permissions are provided
- **Roles and Tasks** The actions that can be performed within a folder. Each task is an individual kind of action, such as browsing resources or managing information notices. These tasks are collected together into roles. For example, you could create an Auditor role that included the ability to manage audit reports, browse audit reports, and browse resources, and then assign individual users the ability to perform that role within certain folders

**Note** For each role a user or group is assigned, they must also be assigned an equivalent global role. Removing a global role removes that user's ability to perform the corresponding non-global roles anywhere within the system, meaning it is possible to remove permissions in a single click where necessary. The default groups have the correct global permissions preassigned.

Security is explained in more detail in the *Security Management* chapter of the *User Manual for Cisco Unified Contact Center Management Portal*.

# <span id="page-15-3"></span>**System Management**

The System Manager tool allows the user to create and manage resources and resource folders within a hierarchical folder structure. Users with sufficient security privileges can access and manage the entire contents of the system using the **System Manager** interface. This lets you remotely configure and administer key aspects of your Unified Contact Center system.

# <span id="page-16-1"></span><span id="page-16-0"></span>**Chapter 4: Bulk Upload**

The bulk upload tool is used to import hundreds of resource items into Unified CCMP Platform. It is used to generate dimensions such as an Agent or a Skill-Group by filling in dimension attributes using the standard CSV format.

All CSV files require headers that dictate where each value goes. To facilitate this, Unified Contact Center Management Portal uses CSV templates. There is a template for every dimension type; for example, one for Agents, one for Skill-Groups, and so forth.

**Note** Templates do not inform you of the value type allowed in the field, for example, numeric values.

## <span id="page-16-2"></span>**Member Attributes**

Member attributes such as Peripheral Member or Desk Setting Member can always be removed from the CSV file completely. This means the relationship will never be set in any row in the CSV file. Alternatively, you can leave this field blank so there will be no relationship for that particular row.

# <span id="page-16-3"></span>**Editing CSV files**

You can use Notepad or any other text-based editor to edit CSV files. Excel also offers support for CSV files so you can edit these in a familiar environment whilst maintaining the integrity of the CSV format.

**Note** There are a few known issues with Excel and the CSV format. If you find the CSV is corrupt after editing it in Excel, edit the file in a standard text editor such as Notepad and check the file for missing commas.

## <span id="page-16-4"></span>**Template Guide**

This section runs through every Template and describes the columns included in the Template.

For further information about the Data Type column in the tables below see the **Data Types** on page 16.

### <span id="page-17-1"></span><span id="page-17-0"></span>**Global Template Columns**

These columns are common to every template file.

The **Required?** column in the tables below tells you if you can remove the column should you not wish to set a value. An asterisk indicates that this column cannot support a field that is empty.

The **Description** column tells you if you may leave the field blank. Anything with **No** in this column must appear in every CSV file otherwise the upload will fail.

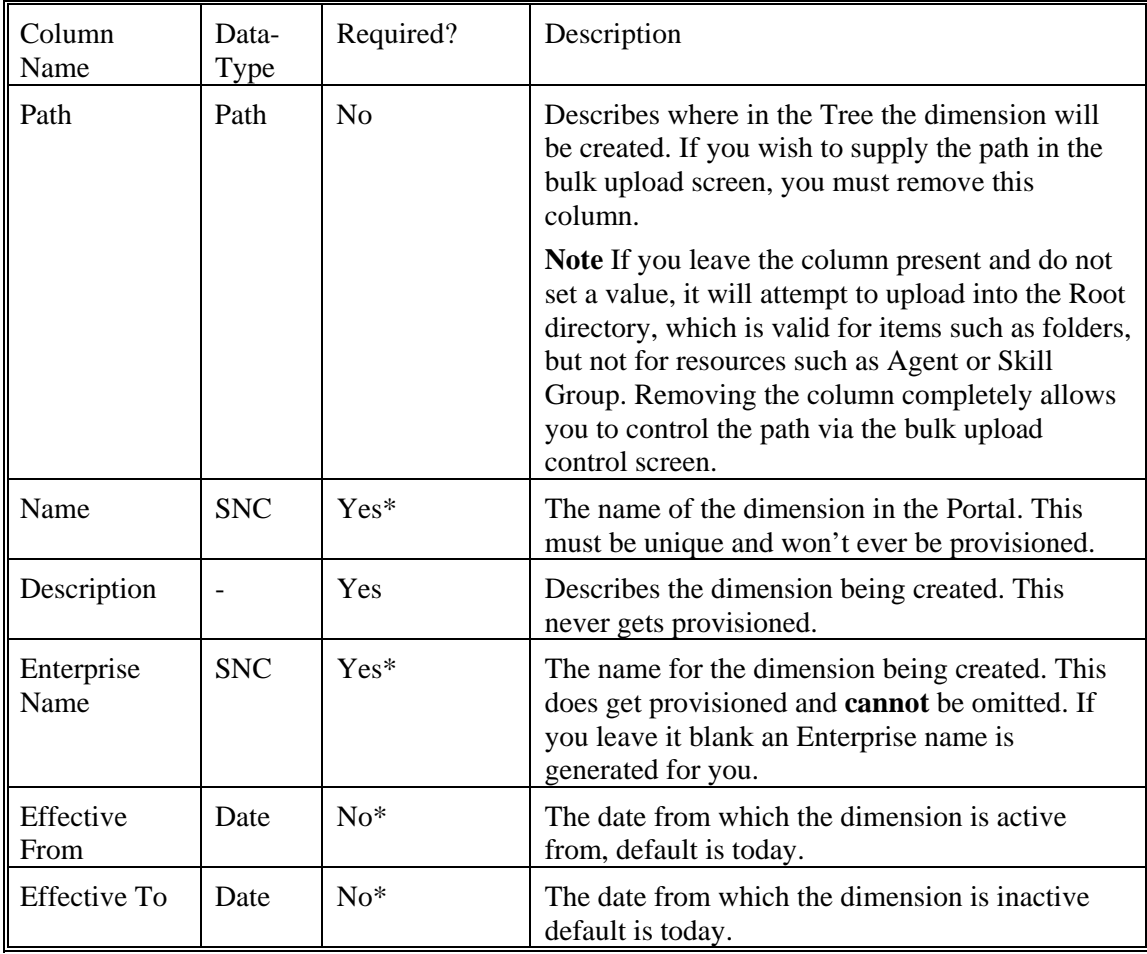

<span id="page-18-1"></span>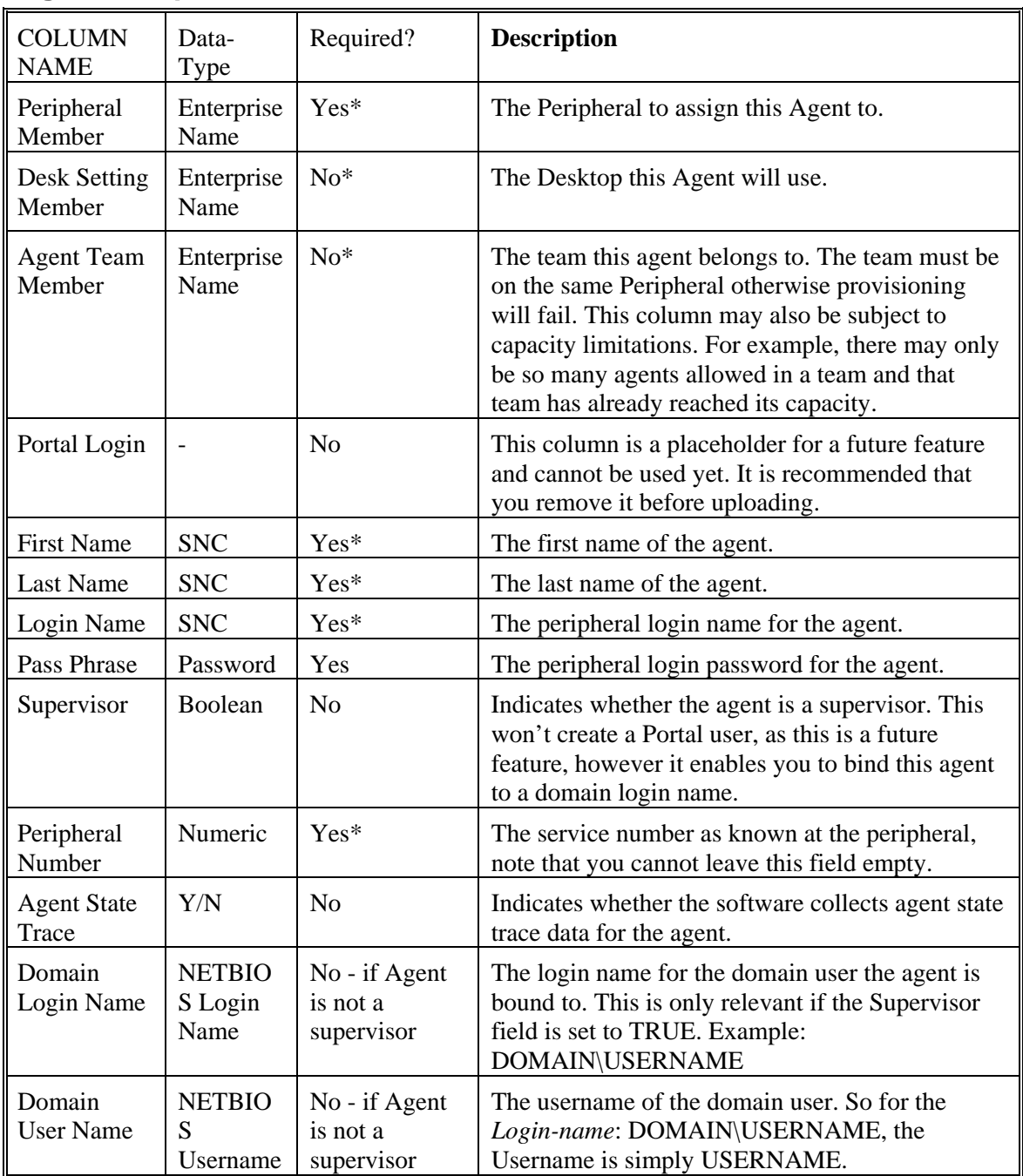

### <span id="page-18-0"></span>**Agent Template**

### **Folders Template**

<span id="page-18-2"></span>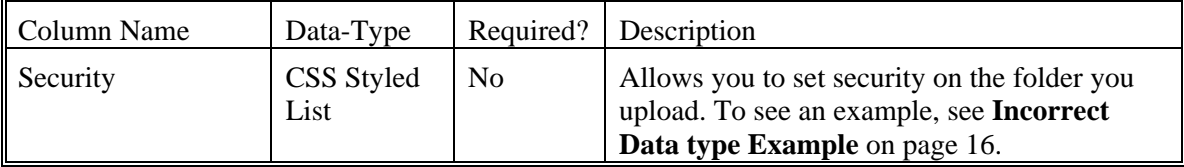

### <span id="page-19-0"></span>**Agent Desktop Template**

<span id="page-19-1"></span>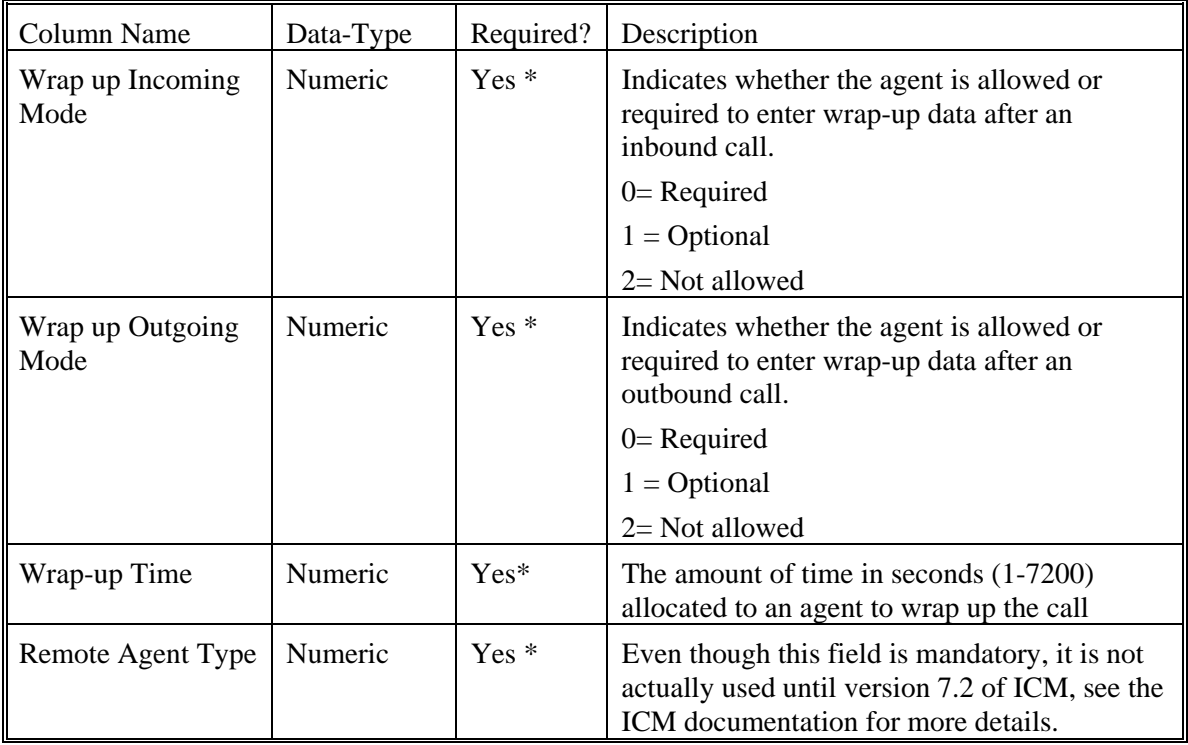

### **Agent Team Template**

<span id="page-19-2"></span>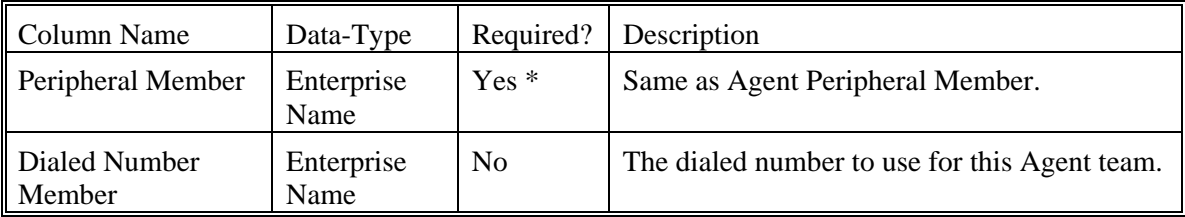

### <span id="page-19-3"></span>**Enterprise Skill Group Template**

This does not contain any dimension specific columns.

### **Skill Group Template**

<span id="page-19-4"></span>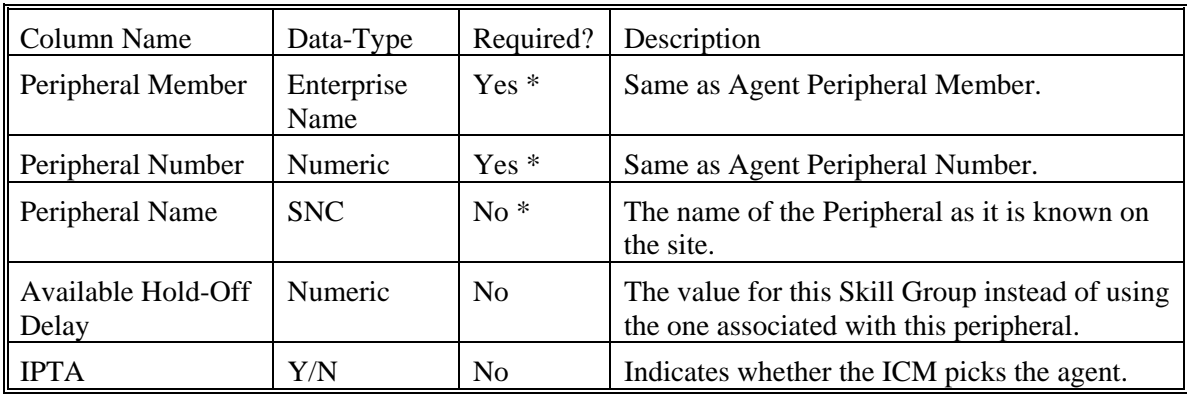

<span id="page-20-0"></span>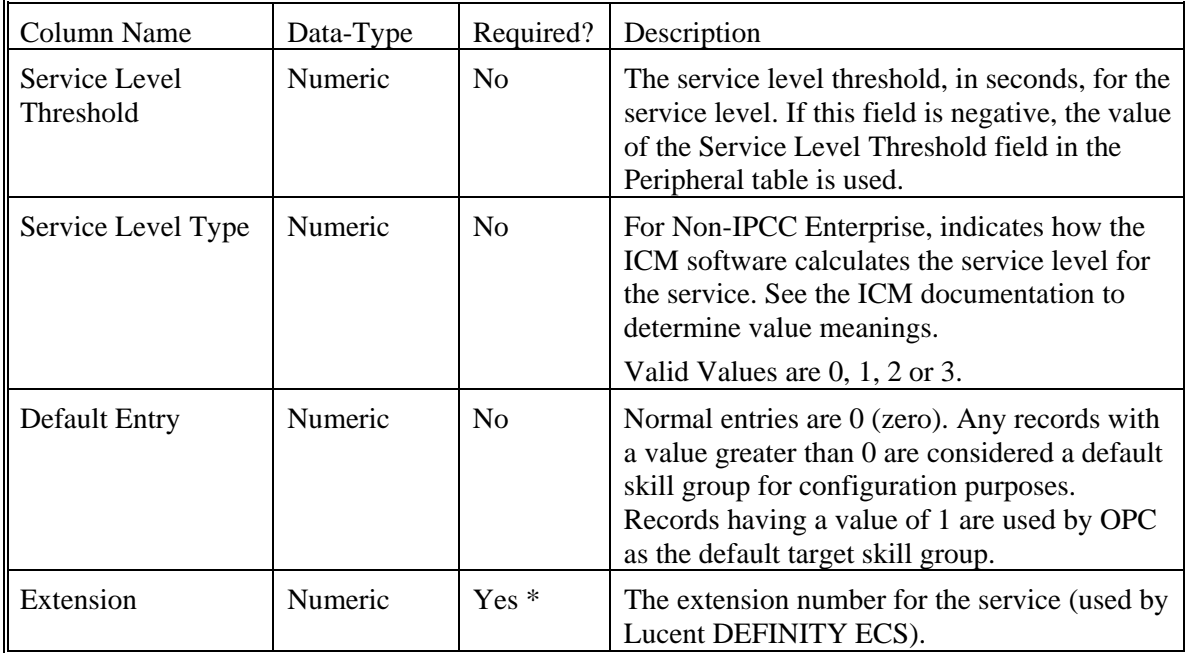

#### <span id="page-20-1"></span>**User Variable Template**

This does not contain any dimension specific columns.

# <span id="page-20-2"></span>**Using the Bulk Upload Tool**

To use the bulk upload tool, perform the following:

- 1. Open the **System Management** page.
- 2. Select the required tenant.
- 3. Click **Upload** and then select the item types you want to bulk upload from the drop down list. The **Bulk Upload Control** page is displayed.

**Note** This path will only be used if you have removed the **Path** column in the CSV file. This is not relevant for folders as the path option is not available.

- 4. Select a template for your chosen dimension. The template link is present in the horizontal toolbar near the top of the page. Once selected, a download box is presented allowing you to save this CSV file onto your machine.
- 5. Save the file.

Once saved, you can open it in the editor you require and begin to enter your data or paste it from another source.

- 6. Return to the **Bulk Upload Control** page and make sure the path is set correctly.
- 7. Browse to the CSV file you have just entered the data into.
- 8. Click **Upload**.

A progress bar at the bottom of the screen displays the upload progress.

**Note** Do NOT upload more than 500 items per CSV file.

<span id="page-21-0"></span>If something goes wrong, pause the upload and check why an item failed. For further information about how an upload can fail, please see the **Reasons for Upload Failure** later in this document.

If the upload tool encounters a problem that affects all rows and not just the current one, an alert box appears that describes the problem and returns you to the **Bulk Upload Control** page.

Once every row has been processed,a summary dialog appears showing how many rows failed and how many passed. Please note this dialog does not give you the result of provisioning these items; only the result of uploading the items into the Unified CCMP system.

#### <span id="page-21-1"></span>**Data Types**

The following data types are used:

- **SNC** means Standard Naming Convention and is the sa**me as the UI allows in the name** fields on the provisioning pages. That is, alphanumeric characters, no exclamation mark or hyphens, and so on
- **BOOLEAN** means one of the following values:

TRUE

FALSE

Empty field. Leaving these fields empty defaults the field to FALSE

- **Y/N** is similar to Boolean however it can only contain the values Y or N
- **Date format** is the universal date format <Year>-<Month>-<Day> for example 2006-08-30
- Any Data Type marked with a hyphen (-) means that there are no constraints on what you can put in the field (except for the constraints imposed by the native CSV format)

#### **Incorrect Data Type example**

It is vital to make sure that the values you place in the template are of a valid datatype. In the example below, an alphabetic data type has been used instead of a numeric one for a single field.

Name, Description, PortalLogin, FirstName, LastName, LoginName, PeripheralN umber, BadAgent, imported agent, bada, bada, bada, pada, p

**Note** Some required columns have been omitted for the sake of simplicity.

This produces the following error:

System.invalidCastException: The Peripheral Number is not numeric

#### <span id="page-21-2"></span>**Agent Security Field Example**

Dos-styled Syntax Example:

<USERORGROUPNAME>:<ROLENAME>;<USERORGROUPNAME>:<ROLENAME>[:<MULTIPLER OLENAMES>]

This is an example of what can be put into the **Security** field in the agent CSV file.

```
// #1 a single user with a single role 
Administrator:Tenant User
```
<span id="page-22-0"></span>// #2 a single user with more than one role Administrator:Tenant User:Tenant Supervisor // #3 multiple users Administrator:Tenant User:Tenant Supervisor;User1:Tenant User

Users are separated by semicolons, and the user and roles are separated by colons. This is very similar to the CSS syntax with the exception that a user or group can have multiple roles rather than one value.

#### <span id="page-22-1"></span>**Reasons for Upload Failure**

The table below details the causes as to why an upload can fail.

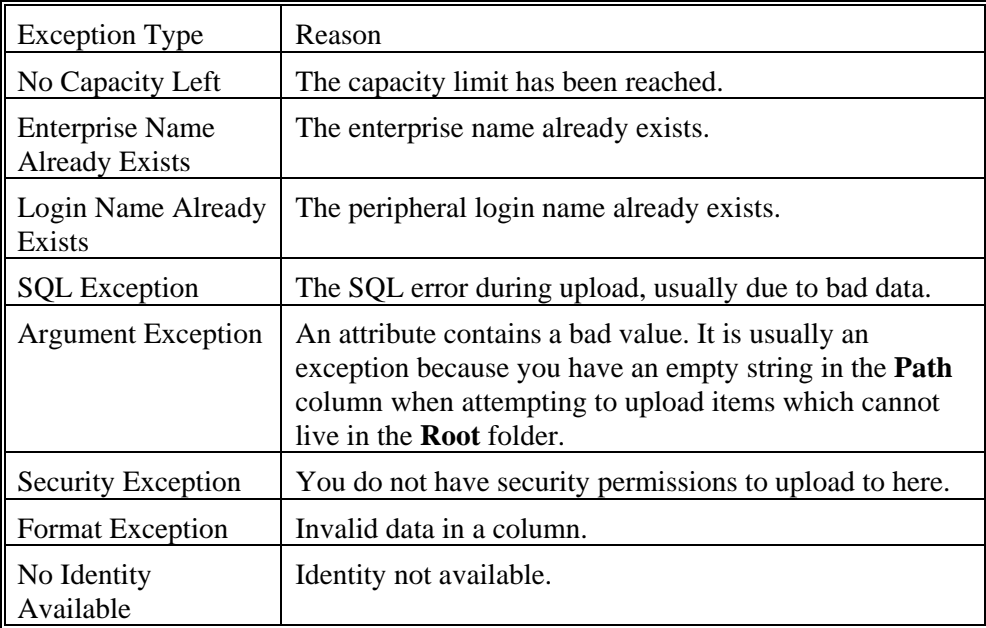

# <span id="page-23-1"></span><span id="page-23-0"></span>**Chapter 5: Audit Trails**

 Unified CCMP enables provisioning users to view the audit histories of individual items. Users with sufficient privileges can run an audit report on Unified CCMP platform itself.

These audit trails display events that relate to operations that have been performed within the platform, such as move agent, delete skill group, and so forth.

### <span id="page-23-2"></span>**Audit Histories**

Each individual resource has its own audit history, showing all the events that have occurred on that resource. This can be accessed from the History tab when examining the resource in the System Manager.

The Edit Filter link allows you to choose to view only those events which were successful, or those events which failed, or to select events that took place between certain dates.

Some events are links; click on these to open up a table showing details of the event.

Finally, by clicking the icon associated with certain events, you can switch to viewing the other item involved.

### <span id="page-23-3"></span>**Audit Reports**

Audit reports are viewed from the Reporting tool.

#### <span id="page-23-4"></span>**Setting up Audit Reporting**

Audit reports are uploaded as part of the installation and commissioning of the Management Portal. Before an audit report can be viewed, however, it is necessary to set up at least one *parameter set*.

#### <span id="page-23-5"></span>**Parameter Sets**

Parameter sets determine what data is displayed. For example, a report parameter that is a single tenant will produce a report that displays only data associated with that tenant. Parameter sets should not be confused with report parameters, which are set at the time of viewing the report and determine which parameter set is used and how the report is laid out.

To create a parameter set:

- 1. Click **Reports** to open the Reporting tool.
- 2. Click the **Parameter Sets** option. The Parameter Sets page will be displayed.
- 3. Select a folder. All the parameter sets for the selected folder will be displayed.
- 4. Click on **New** to display the Create a new parameter set page.
- 5. Select the item type to view from the **Item type** drop down list.
- <span id="page-24-0"></span>6. Click **Create Parameter Set.**
- 7. From the **Folders** tab, select the folder containing the resources, and choose whether you will be adding items in subfolders as well.
- 8. From the **Resources** tab, select the resources. You may choose to see resources only from the folder you have selected, or from its sub folders also.
- 9. Click **Add** to add the specified resources to the parameter set.
- 10. You may also remove resources from the parameter set by checking them and clicking **Remove.**
- 11. Select the **Save As** option.
- 12. In the **Name** field enter a name for the new report (parameter set).
- 13. Click **OK.**

#### <span id="page-24-1"></span>**Viewing an Audit Report**

There are a number of audit reports available for use within the Management Portal. These are:

- **Audit Data Report** This report shows every provisioning change that has occurred within the system during the specified time period. This includes the name of the resource, the name of the user who made the edit, and whether the change was successful
- **Daily Audit Summary** This summarizes the changes made to resources during the day, showing the percentage and total of successful and failed changes at different times for individual items
- **Weekly Audit Summary** This summarizes the changes made to resources during the last week, showing the percentage and total of successful and failed changes on different days for individual items
- **Monthly Audit Summary** This summarizes the changes made to resources during the last month, showing the percentage and total of successful and failed changes on different days for individual items
- **Monitor Report** This shows the current state of the Portal's connections, essentially providing system monitoring (see Chapter 8) through the web interface

More information on viewing reports is available in the *User Manual for Cisco Unified Contact Center Management Portal*..

# <span id="page-25-1"></span><span id="page-25-0"></span>**Chapter 6: System Architecture**

The Unified CCMP system architecture is shown below. The top half of the diagram is a traditional three-tier application. This includes a presentation layer (an ASP.NET web application), a business logic application server, and a SQL Server database. The lower half of the system architecture is a process orchestration and systems integration layer called the Data Import Server and the Provisioning Server provising connection to CUCM and Unified ICM.

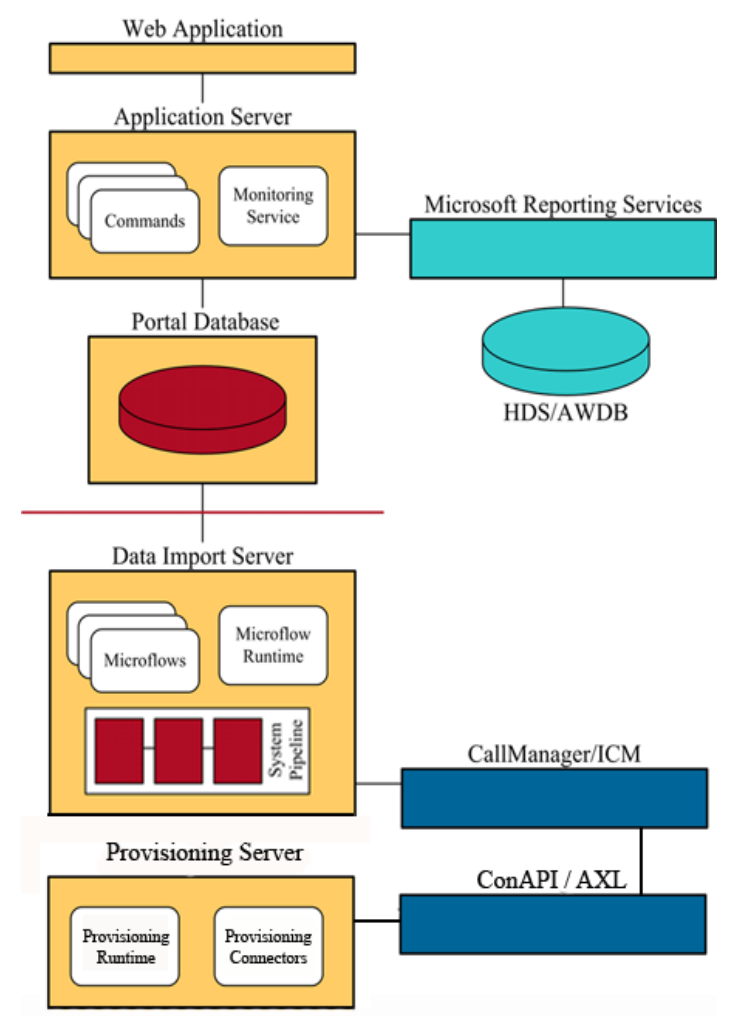

### <span id="page-25-2"></span>**Web Application**

The user interface to Unified CCMP is by a web application that is accessed by a web browser (Microsoft Internet Explorer). Access is gained through a secure login screen. Every user has a unique user name. This user name is assigned privileges by the system administrator, which defines the system functions the user can access and perform.

The web application is hosted on the server by Microsoft Internet Information Services (IIS) and is suitable for lockdown in secure environments inline with the latest NSA Guidelines.

## <span id="page-26-1"></span><span id="page-26-0"></span>**Application Server**

The Unified CCMP **Application Server** component provides a secure layer in which all business logic is implemented. The application server component runs in a separate service and is always hosted with the web server component. The application server component also includes caching to improve performance and audits all actions taken by logged in users.

## <span id="page-26-2"></span>**Reporting Sevices**

Unified CCMP utilizes **Microsoft Reporting Services** technology for generating audit reports. Microsoft Reporting Services is an integral part of SQL Server.

## <span id="page-26-3"></span>**Data Import Server**

The **Data Import Server** component is an Extract, Transform and Load application for Unified CCMP. The Data Import Server component imports the data used in Unified CCMP.

The **Microflow Runtime** is the heart of the Data Import Server component. It orchestrates systems without resorting to low level programming languages. The Microflow Runtime is a general purpose scripting environment and can be applied to a wide range of problems. The term *microflow* describes any modular, reusable and independent unit of business logic. An example microflow might update an agent on the Cisco Unified Contact Center platform when changes are made through Unified CCMP web server component.

## <span id="page-26-4"></span>**Provisioning Server**

 The Provisioning Server component is also responsible for monitoring changes in Unified CCMP system and ensuring that those changes are updated onto the Cisco Unified Contact Center platform. The provisioning server component orchestrates the creation, deletion and update of resources to the Cisco ICM and Communications Manager.

The Unified CCMP Provisioning Service utilizes the Cisco Unified ICM ConAPI interface to commit changes to the contact center environment.

Provisioning changes are managed via periodic cycles performed by the provisioning server. After a change has been committed by the ConAPI interface the Provisioning Server will wait a configurable period of time (5 seconds by default), before moving onto the next operation. This configurable throttle reduces the possibility of

<span id="page-27-0"></span>overloading the ICM during busy times. More information on configuring this setting may be found below in the Agent Self Re-Skilling section.

The provisioning characteristics of this service are as follows:

- For Agent > Skill Group relationships, the provisioning server will batch together up to 100 requested operations into one request executed every provisioning cycle.
- For all other items e.g. Agents, Agent Teams etc, all items and relationships are treated as separate provisioning operation. These are executed one by one honouring the configured provisioning throttle between operation executions.
- By default this would mean that the creation of an Agent that is linked to 1 Agent Team and 2 Skill Groups would create the following provisioning operations:
	- Agent Creations
	- $\blacksquare$  Agent > Agent Team relationship
	- $\blacksquare$  Bulk Agent > Skill Group relationship

#### <span id="page-27-1"></span>**Agent Self Re-Skilling and the Provisioning Service**

The Agent Self Re-Skilling feature of Unified CCMP allows Unified CCMP users the capability to re-skill themselves from the Unified CCMP interface. Because of the additional provisioning load generated on the Unified ICM when enabling this feature, the provisioning throttle will automatically be configured to 30 seconds. This will mean that provisioning changes to the Unified ICM will be made at a rate of one change every 30 seconds.

By default the Agent Self Re-Skilling feature is disabled. To enable this feature and the associated provisioning throttle, complete these steps:

- Navigate to the Unified CCMP Configuration Manager tool by going to Start > All Programs > Management Portal > **Configuration Manager**
- Select the **Communication Servers** option and navigate to the **Unified ICM** tab
- Select the Unified ICM to which the Self Re-Skilling feature is to be enabled and press **edit**
- Select the **Self Skilling Enabled** checkbox
- Select Yes on the prompt asking you if you are sure you want to enable Self Skilling
- Select **OK** to close the Unified ICM edit dialog
- Select **Save Changes** to make this change to the system

This change may take up to 5 minutes to be reflected within Unified CCMP. After this period users will be able to access the Agent Self Re-Skilling interface and Unified ICM provisioning requests will be throttled to one every 30 seconds.

### <span id="page-28-1"></span><span id="page-28-0"></span>**Resource States**

A resource is any kind of entity on the Unified Contact Center platform, for example agents, teams, skill groups and phones. All the resources in Unified CCMP participate in a *state machine*. A state machine is a collection of states which a resource will progress through during its lifetime. It is important to understand the state machine when trouble shooting problems in Unified CCMP. The states are shown below:

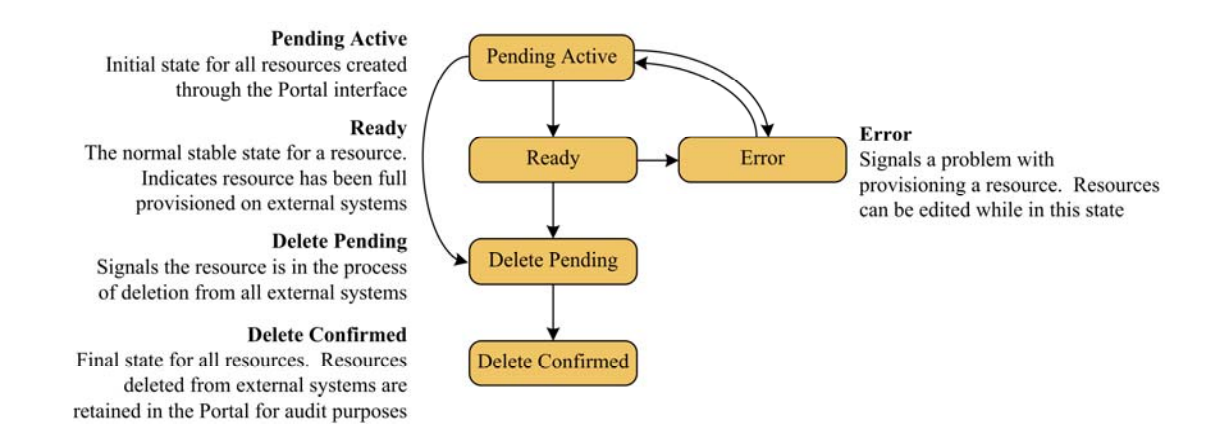

# <span id="page-28-2"></span>**State Descriptions**

#### <span id="page-28-3"></span>**Synchronize**

**Synchronize** is the initial state for all dimension items created through Unified CCMP.

Each dimension type (agent, tenant, skill group and so forth) has a separate idempotent **Synchronize** microflow. (By *idempotent* it is meant that no matter how many times the microflow is launched, conflicts or errors will not be generated as a result). The role of the **Synchronize** microflow is to bring all externally controlled systems in line with Unified CCMP database.

When a dimension item is in the **Synchronize** state, no updates are accepted from importer microflows, with the exception that the item may be changed to the **Delete Pending** state. This business logic ensures that Unified CCMP database acts as conflict master.

#### <span id="page-28-4"></span>**Ready**

**Ready** is the normal state of a dimension item in Unified CCMP database. It indicates that the dimension item has been fully provisioned on all the external systems controlled by Unified CCMP.

If the user interface edits a dimension item then it is changed to the **Synchronize** state.

#### <span id="page-29-1"></span><span id="page-29-0"></span>**Error**

The **Error** state signals that an error has occurred while provisioning a dimension item.

There are two methods to resolve the error state of a dimension item. The first is to delete the dimension item either through Unified CCMP user interface, or in an external system. In both cases the state of the dimension item is changed to **Delete Pending**. Note that if the dimension item is deleted on an externally controlled system then it is the importer microflow that changes the dimension item to the **Delete Pending** state.

The second is to edit the dimension item in Unified CCMP user interface, which changes the state to **Synchronize**.

#### <span id="page-29-2"></span>**Delete Pending**

This state signals that the dimension item is to be deleted from all external systems.

The **DELETED** flag and **EFFECTIVE\_TO** fields on the dimension item row in the **TB\_DIM\_ITEM** table must be set in the transition to this state. User interface operations are not allowed on a dimension item which is **Delete Pending –** editing in particular.

Each dimension type (agent, tenant, skill group and so forth) has a separate idempotent **Delete Pending** microflow. (*Idempotent* means that no matter how many times the microflow is launched, conflicts or errors will not be generated as a result). The role of the **Delete Pending** microflow is to delete the item from all externally controlled systems. Once all the changes have been made, the dimension item is changed to the **Delete Confirmed** state.

The underlying delete business functions in Unified CCMP ConAPI (ICM) and AXL (Communications Manager) connectors always check to see if the dimension item is valid before starting a delete operation.

#### <span id="page-29-3"></span>**Delete Confirmed**

A dimension item changes to the **Delete Confirmed** state once it has been deleted from all externally controlled systems. The **Delete Pending** microflow runtime ensures all externally controlled systems are updated before the transition occurs. The microflow must also ensure any memberships are reset, for example the deletion of an agent may first require it to be removed from any agent teams.

### <span id="page-29-4"></span>**User Interface**

The user interface can only edit dimension items which are in the **Error** and **Ready** states. Dimension items in the **Synchronize** and **Delete Pending** states cannot be edited until the system has processed the dimension item. There are a number of exceptions to this rule where effective dates can still be changed in the **Synchronize** state.

The **Error** state is particularly important as it catches all the dimension items that could not be provisioned. The normal use of the **Error** state is to hold resources that need to be edited before being provisioned again (by changing them to the **Synchronize** state).

<span id="page-30-0"></span>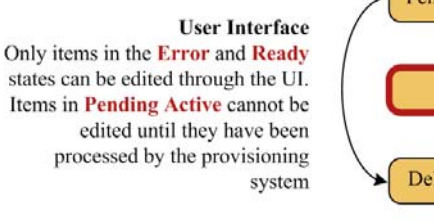

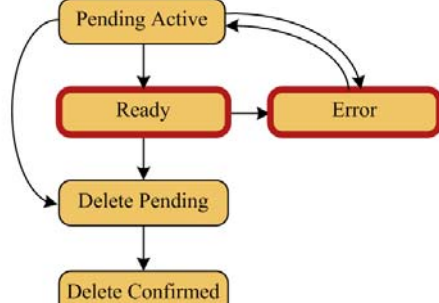

# **Database Codes**

The dimension state field in the **TB\_DIM\_ITEM** table uses the following codes:

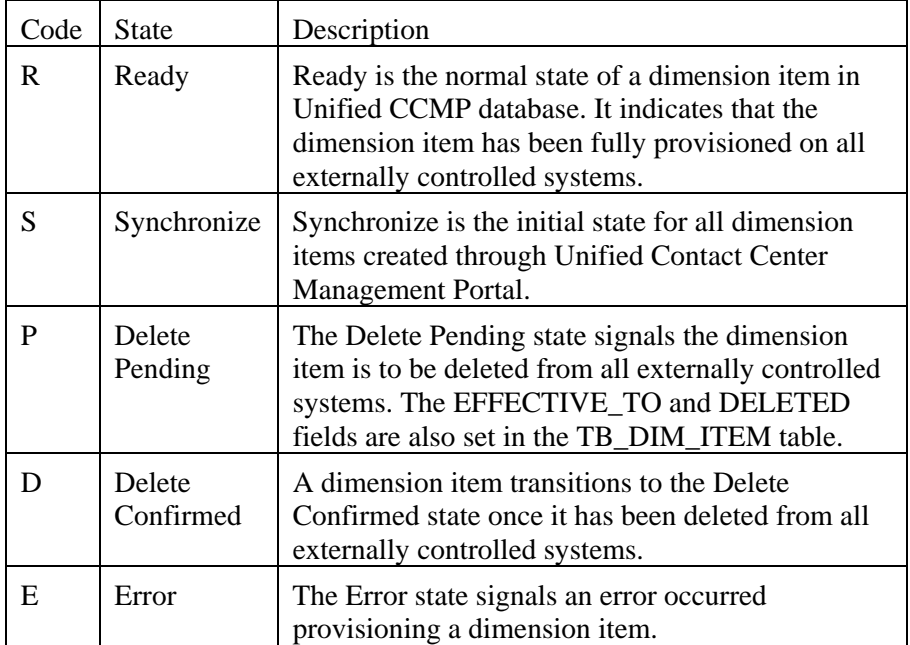

## <span id="page-30-1"></span>**Memberships**

Memberships in Unified CCMP database also have effective dating and a status. The **Synchronize** microflows ensure that changes to memberships are reflected on any externally controlled system. The state of a dimension item shows whether it has been provisioned on all external systems (for example, whether an agent has been added to an ICM). The state also reflects whether all its memberships are up to date and fully provisioned. This approach makes it easy in the user interface to show an item's state.

# <span id="page-31-1"></span><span id="page-31-0"></span>**State Machine Scenarios**

The following table explores the state machine through some user case scenarios.

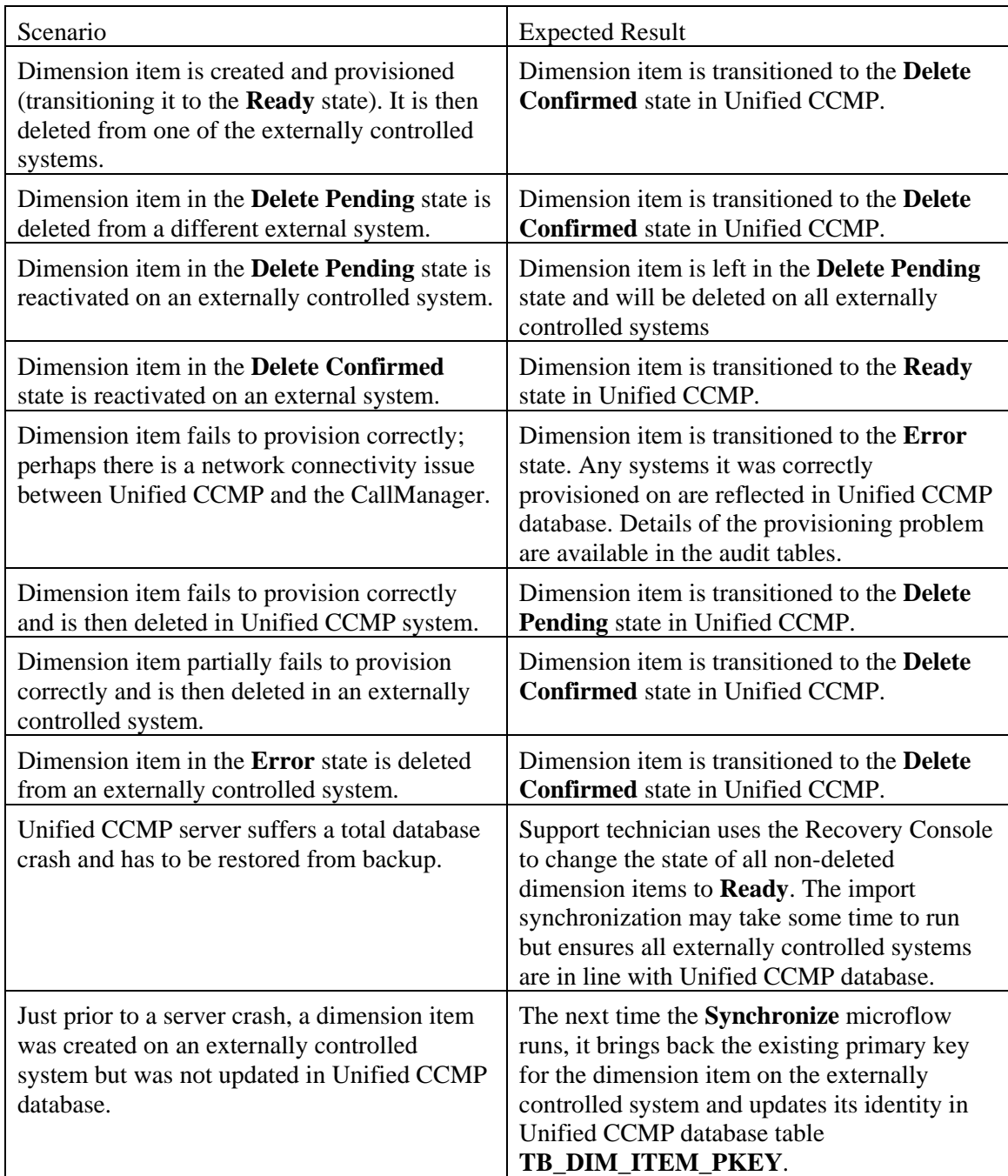

# <span id="page-32-1"></span><span id="page-32-0"></span>**Chapter 7: System Operations**

# <span id="page-32-2"></span>**Service Restart Configuration**

It is recommended that you configure the services for automatic restart on failure.

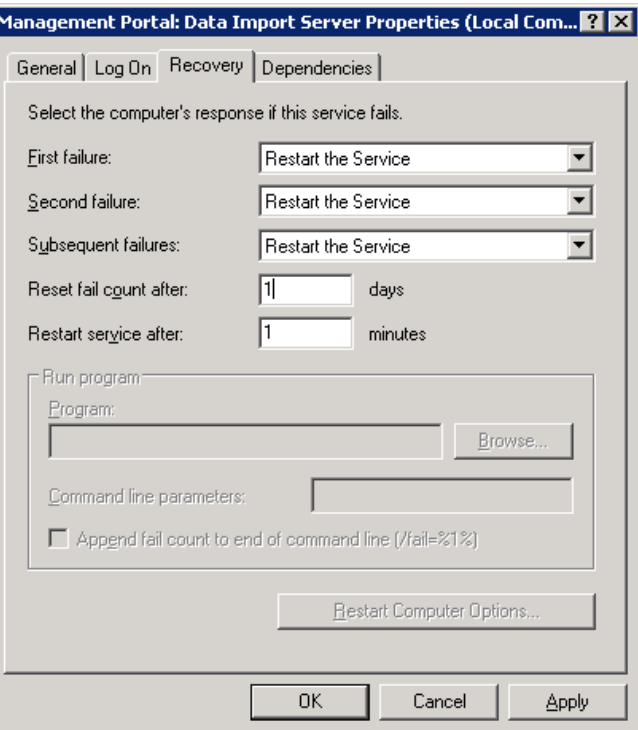

### <span id="page-32-3"></span>**Database Backup and Recovery**

The Data Import Server component has a configuration attribute to stop it processing microflows at a specified time of the day. This allows the Data Import Server component service to be left running even though microflows are not being processed. The advantage of this approach is that health monitoring applications will not raise alerts, such as SNMP traps, because the service is up and running.

Disabling the Data Import Server can be used to stop importing when SQL Server backups are taken. It is not recommended to allow backups at the same time as data is being imported because the database does not have a consistent state. Database backups are typically automated and run at a predefined time of the day.

The Data Import Server is enabled through the **EnabledTime** attribute in the Data Import Server service configuration file (**DataPipelineService.exe.config**). In the example below, the Data Import Server processes microflows from 3:00 through to 2:00 (24 hour clock). This effectively disables the Data Import Server for an hour at

<span id="page-33-0"></span>2am. Note that an import cycle could start just before 2:00 and so may still be running after 2:00.

 $\lt$ add key="EnabledTime" value="03:00-02:00" />

### <span id="page-33-1"></span>**Changing the Active Importer/Provisioning Server**

In a distributed deployment of Unified CCMP, only one database server can be the active importer and provisioning server. Changing the active importer/provisioning server to an alternate side is a manual process. Within this set of steps, the active side is taken to mean the active importer/publisher **before** the switch (database **A** in the diagram below). If you need to check which machine is the current importer/publisher, the following SQL query returns the current active importer:

SELECT TOP 1 server. SERVER NAME FROM TB\_CLU\_GROUP grp JOIN TB\_CLU\_SERVER server ON server.SERVER\_ID = grp.SERVER\_ID WHERE grp.SERVER\_ID IS NOT NULL

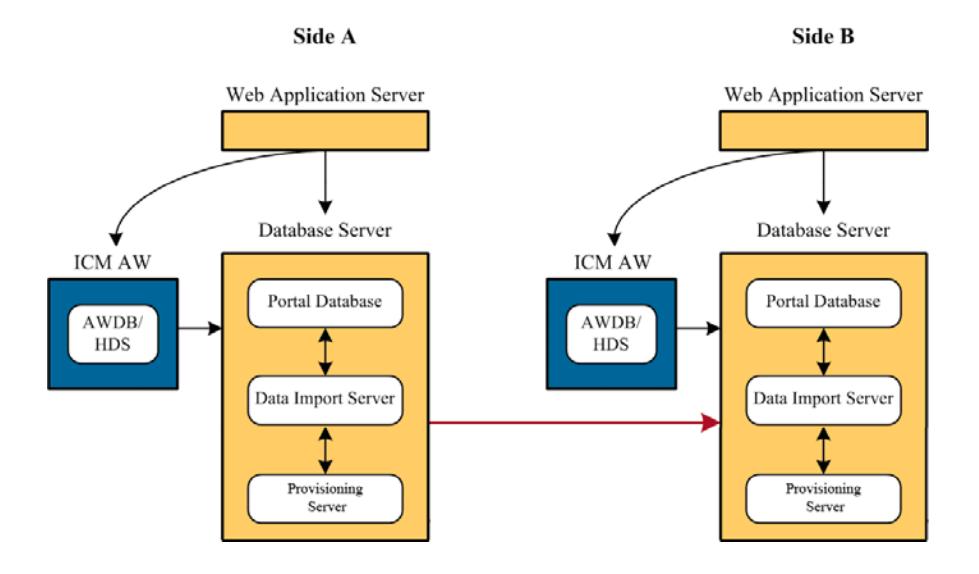

1. On the active importer open SQL Server Management Studio and connect to Unified CCMP database. Run the following query and paste the results into a text file. You will need these results to complete step five.

```
SELECT GROUP_ID 
FROM TB_CLU_GROUP 
WHERE SERVER_ID IS NOT NULL AND TYPE = 'F'
```
The results should look something like:

```
C617D006-8A1B-44F2-BB1B-592BA9FA3958 
98DC97B7-E519-41AF-893C-580D94ACEE4F 
17C25CA8-E257-4929-ABD8-1AB443534102 
F648492C-9AC1-4B89-98AD-9F5FBF20CC35 
D562A378-8EBE-4A41-9A34-E8B0F126CBA5
```
2. Then run the following SQL query:

UPDATE TB CLU GROUP SET SERVER ID = NULL WHERE TYPE =  $'F'$ 

3. Before taking the Data Import component server down, wait for the current import cycle to complete and replication to complete synchronization. You need to wait until there are no folders in the \IMPORTER\ToReplicate folder on the publisher and \IMPORTER\Replicated on the subscriber. This indicates that the importer has finished its current cycle and replicated the audits on to the other side. Note that this may take a while during busy periods.

At this stage the current database server is no longer the active importer. The Data Import Server continues to run after this update and completes the current import cycle but it will not begin a new import cycle.

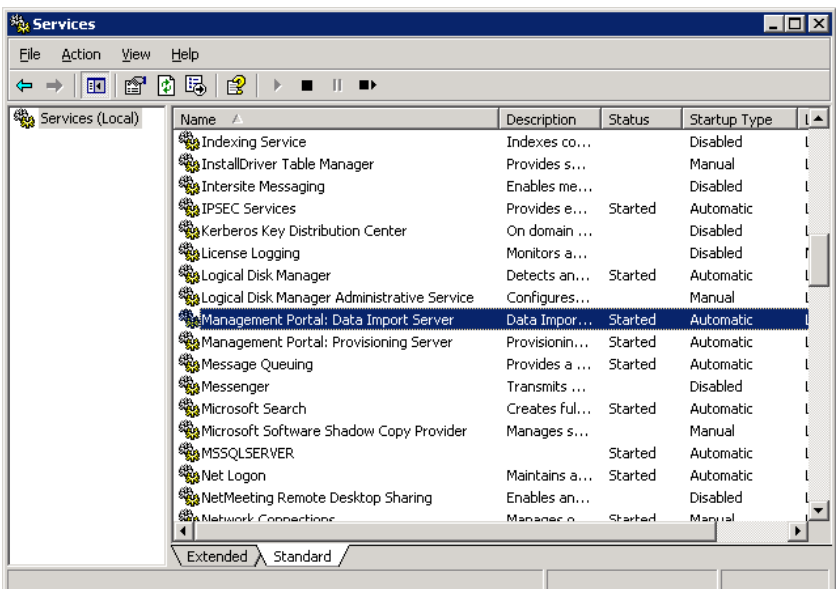

Note that system stabilization cannot occur unless SQL Server and Unified CCMP Replication services are running correctly. During the stabilization the Data Import Server and Replication services must both be left running on all servers.

4. Once the system has stabilized, stop the Data Import Server, the Provisioning Server and Unified CCMP Replication services on both sides. Open **Replication.xml** on the Publisher/active importer side and comment the following line:

```
<Subscriber Name="RemoteSubscriber" Address="INACTIVE_SERVER_NAME " 
Port="7500"/>
```
This file can be found in the **Config** folder in the Data Import component server installation. Open the same file on the **inactive** side and modify the same line to point to the active server (you may need to uncomment the line).

```
<Subscriber Name="RemoteSubscriber" Address="ACTIVE_SERVER_NAME" 
Port="7500"/>
```
5. Again, using SQL Query Analyzer run the following query against Unified CCMP database (this can be done on either database server).

SELECT SERVER\_ID,SERVER\_NAME FROM TB\_CLU\_SERVER WHERE TYPE = 'F'

The results should look something like:

276824E5-F4BA-4E4C-A565-7F190A365EE1 XWEBTEST

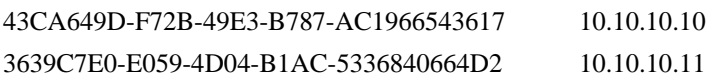

Make a note of the **SERVER\_ID** for the server you wish to set as the active importer. For example, **XWEBTEST** has a **SERVER\_ID** of 276824E5-F4BA-4E4C-A565-7F190A365EE1. Using the **GROUP\_ID** result set shown earlier and the **SERVER\_ID** just obtained, adapt the following query.

```
UPDATE TB_CLU_GROUP 
SET SERVER_ID = '<NEW_ACTIVE_IMPORTER_SERVER_ID>'
WHERE GROUP_ID IN 
('<GROUP_ID_FROM_EARLIER>', 
'<GROUP_ID_FROM_ EARLIER >', 
'<GROUP_ID_FROM_ EARLIER >', 
'<GROUP_ID_FROM_ EARLIER >', 
'<GROUP_ID_FROM_ EARLIER >') 
Example using the GROUP_ID result set shown earlier: 
UPDATE TB_CLU_GROUP 
SET SERVER_ID = '7707C4EF-F58A-412C-9BA8-1A108409B379' 
WHERE GROUP ID IN
('C617D006-8A1B-44F2-BB1B-592BA9FA3958', 
'98DC97B7-E519-41AF-893C-580D94ACEE4F', 
'17C25CA8-E257-4929-ABD8-1AB443534102', 
'F648492C-9AC1-4B89-98AD-9F5FBF20CC35',
```
'D562A378-8EBE-4A41-9A34-E8B0F126CBA5')

6. Start the Data Import Server service on both sides. Start Unified CCMP Replication Subscriber and Publisher Service on both servers. The system will then start importing on the other side as normal. Assuming that the SQL Server and Unified Contact Center Management Portal Replication services have been configured correctly, the imported data should start being replicated.

The SQL Server Replication Monitor Manager can help verify this. The **Replicated** folder on the original server should also show data arriving from the new active importer.

# <span id="page-36-1"></span><span id="page-36-0"></span>**Chapter 8: Connection Monitoring**

The status of the connections used by Unified CCMP can be monitored using the Management Portal's Configuration Manager. Open this by clicking **Start > All Programs > Management Portal > Data Import Server > Configuration Manager**. Click the **Connection Manager** button and open the **Connections** tab.

From here, you can edit connection details and attempt to repair failing connections.

**Note** The monitor automatically refreshes every few seconds.

## <span id="page-36-2"></span>**Performance Counters**

Unified CCMP integrates with Windows performance counters (accessed by running the perfmon command) to provide real time activity monitoring. Portal appears as up to five separate objects in perfmon, each with a number of associated performance counters.

The perfmon graph can combine many different performance counters. Furthermore, perfmon can be configured to trace specific counters at scheduled times of the day. These performance logs can then be exported to Excel for further analysis. Perfmon can also connect to remote computers, if necessary.

For information on how to use and configure perfmon, see the Microsoft documentation on Performance Logs and Alerts.

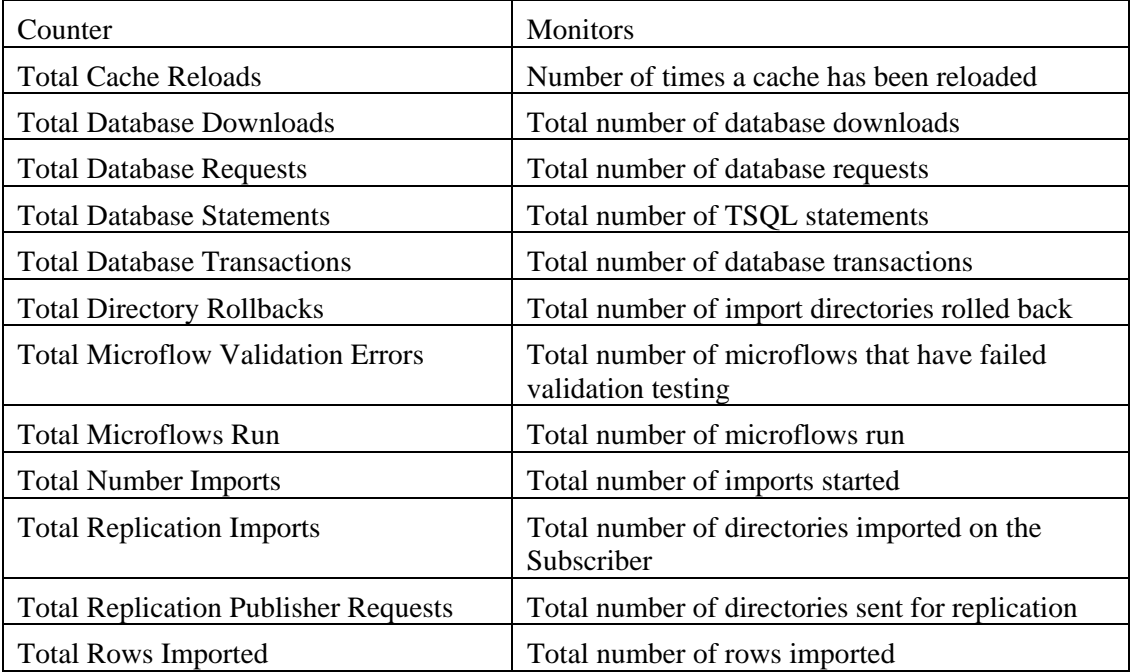

#### <span id="page-36-3"></span>**CCMP Data Pipeline object**

### <span id="page-37-1"></span><span id="page-37-0"></span>**CCMP Application Datasources object**

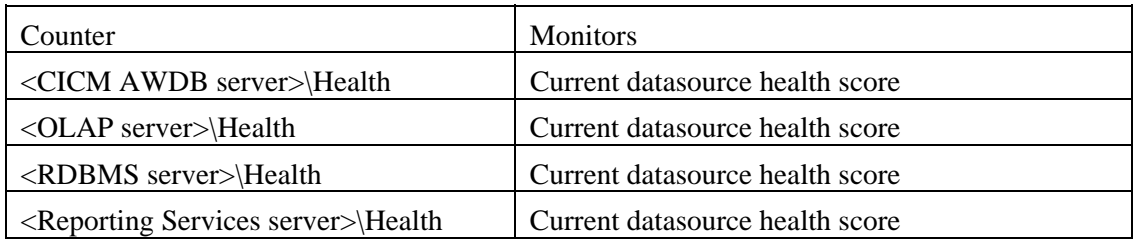

### <span id="page-37-2"></span>**CCMP Application Monitoring object**

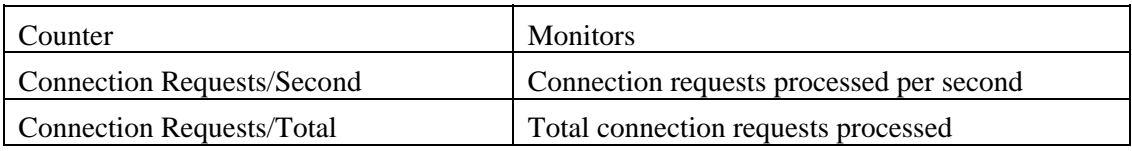

### <span id="page-37-3"></span>**CCMP Application Server object**

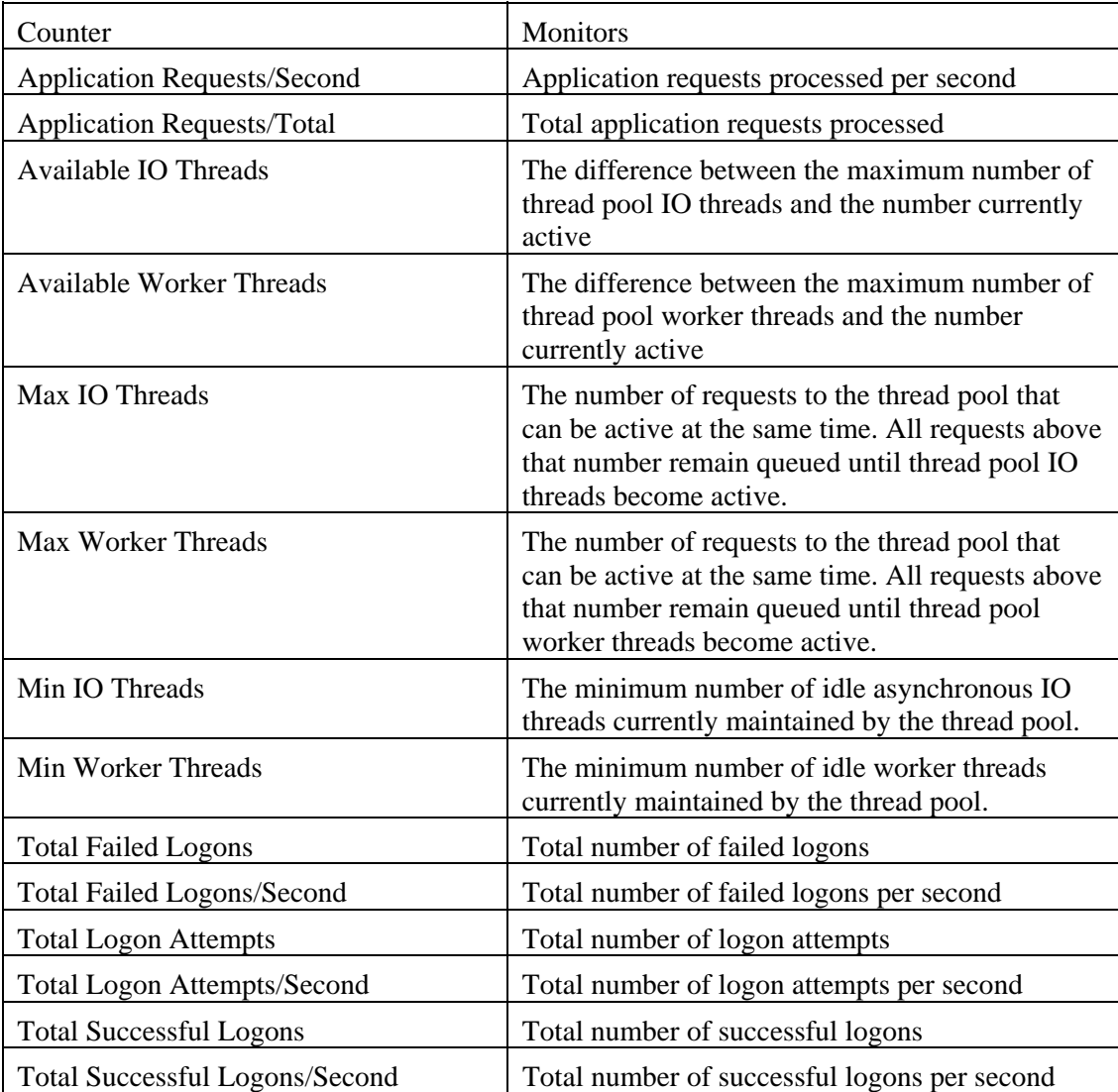

#### <span id="page-38-0"></span>**Index**

# <span id="page-38-1"></span>**Index**

administrator account, 6 host, 4 tenant, 8 agent desktop templates, 14 agent team templates, 14 agent templates, 13 application server, 3, 21 audit history, **18** audit reports, 18, 21 viewing, 19 audit trails, **18** authentication, 6 bulk upload, 11 failure, **17** tool, 15 connection monitor, 31 creating prefixes, 5 tenant administrator, 8 CSV files, 11 editing, 11 data import server, 3, *21*, 27 data types, 16 database backup and recovery, 27 database codes, 25 database server, 3 delete confirmed state, *24* delete pending state, *24* editing CSV files, 11 error state, *24* folder templates, 13 global templates, 12 host administrator, 4

responsibilities, 4 Internet Information Services Manager (IIS), 20 memberships, 25 passwords resetting, 9 rules, 9 perfmon, 31 performance counters, 31 prefixes creating, 5 deleting, 6 editing, 5 viewing, 5 provisioning server, 3, *21*, 28 ready state, *23* reporting services, *21* resource states, *23* restart, 27 servers application, *21* data import, *21*, 27 provisioning, *21*, 28 single sign-on, 6 managing users with, 8 skill group templates, 14 SSO. *See* single sign-on state machine scenarios, 26 states, *23* delete confirmed, *24* delete pending, *24* error, *24* ready, *23* state machine scenarios, 26 synchronize, *23* synchronize state, *23*

system manager, 10 templates, 11 agent, 13 agent desktop, 14 agent team, 14 folder, 13 global, 12 skill group, 14 tenant administrator, 4 tenant folder, 4, 5

tenant users, 4 tenants importing, 4 tenant administrator, 4 tenant administrators, 8 tenant folder, 4, 5 user interface, 24 user types, 4 web application, 20 web server, 3, 4